# **Creating a Posting**

Staff/PPF PeopleAdmin

1. Login to PeopleAdmin using the link<https://www.wm.edu/offices/hr/managerssupervisors/peopleadmin/index.php> for log in to PeopleAdmin via SSO (single sign-on):

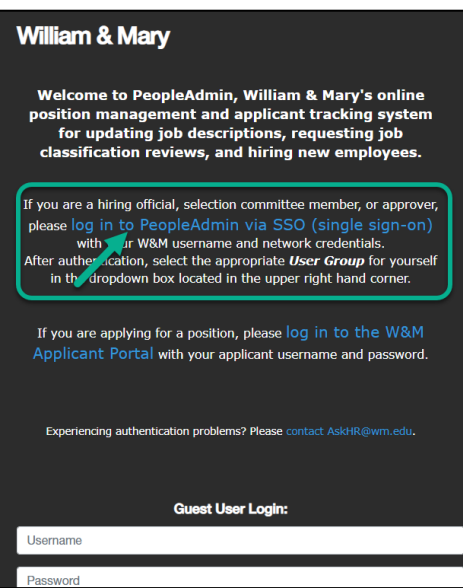

2. In the upper left hand corner, select Applicant Tracking:

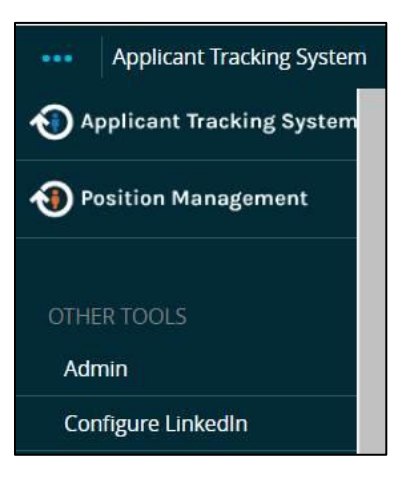

3. In the upper right-hand corner, change your user group to Hiring Official:

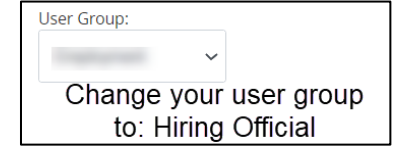

4. On the blue ribbon at the top of the screen, click Postings > Staff/PPF

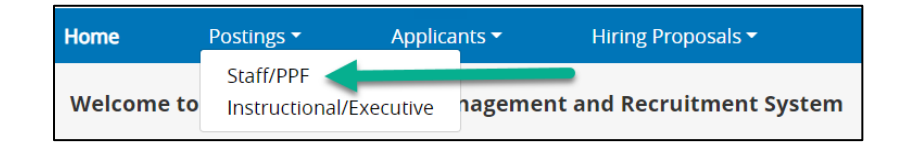

5. Click *+Create New Posting*:

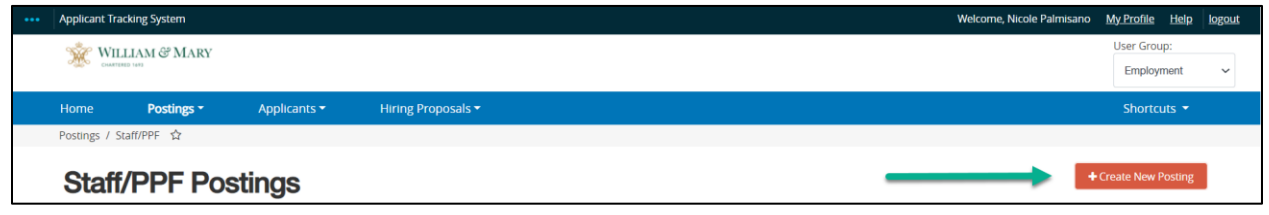

6. Select *Create from Position Description*:

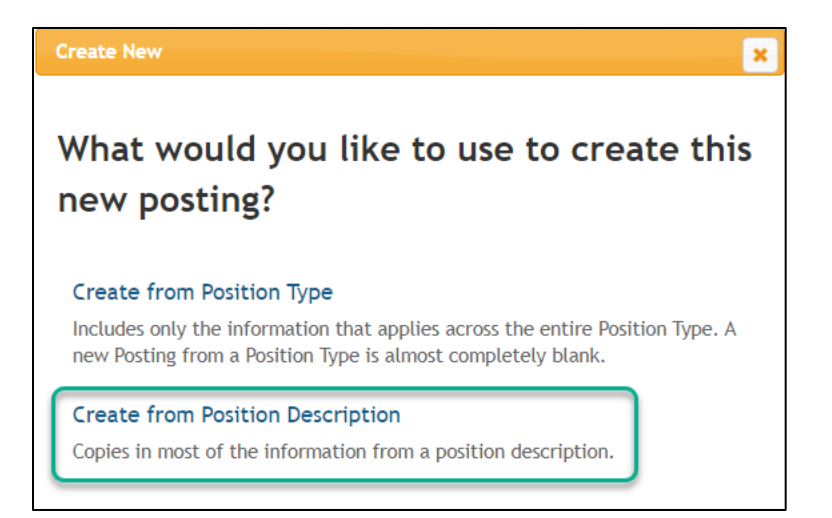

7. Using the search box, type in the approved position number. For more options, click *More Search Options* box then click search:

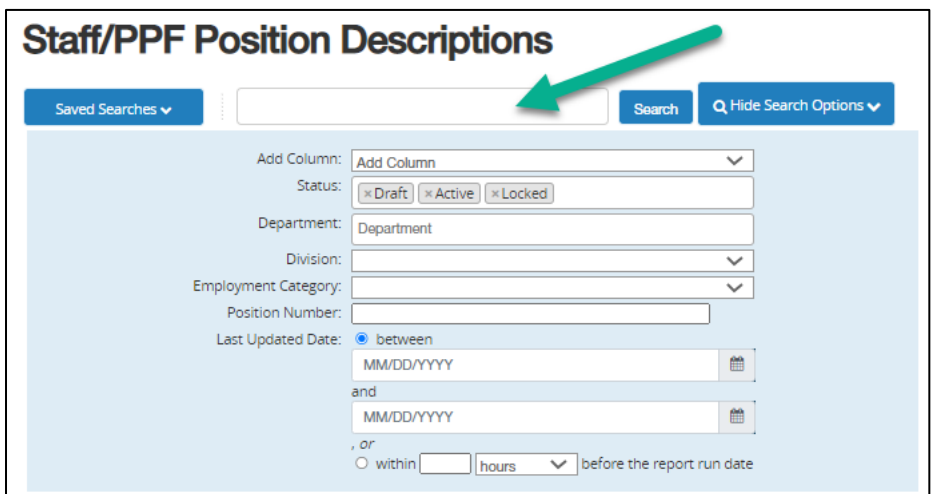

8. Hove over Actions on the right-hand side and click *Create From*:

**NOTE:** If while hovering over actions your selections show other options outside of *View* and *Create From*, contact Employment before moving forward with this posting.

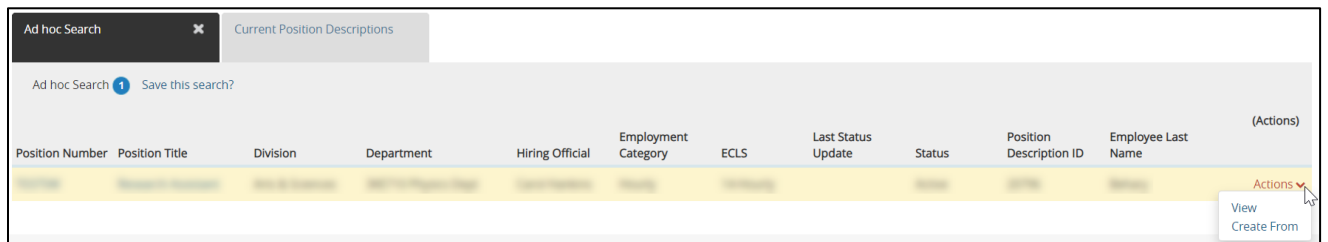

9. Fill out the posting details:

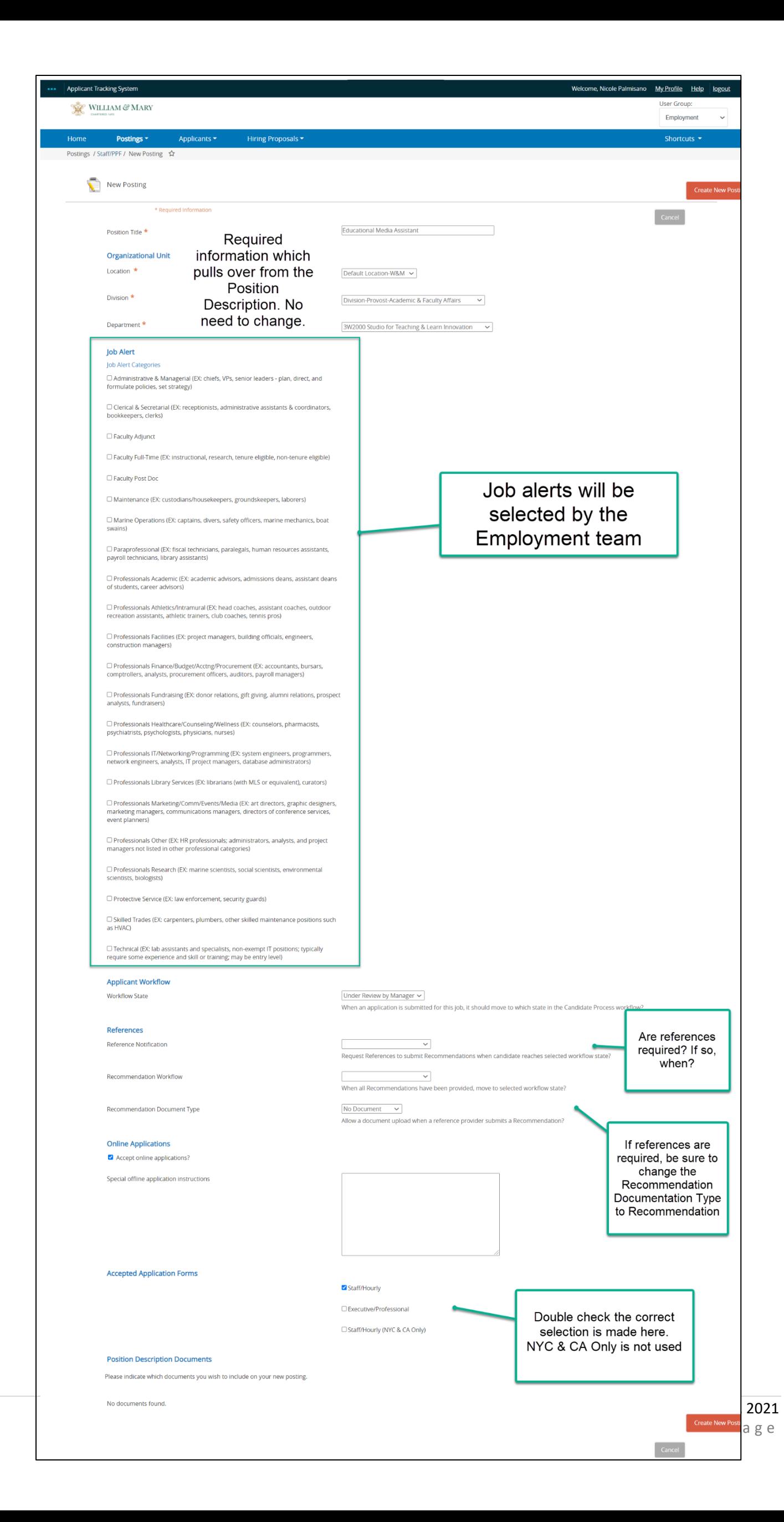

# 10. Click *Create New Posting*

11. Information will pull over from the approved Position Description. Do not change this information on the posting. Enter all required information. If you do not know which benefits statement to choose, Employment will fill this in:

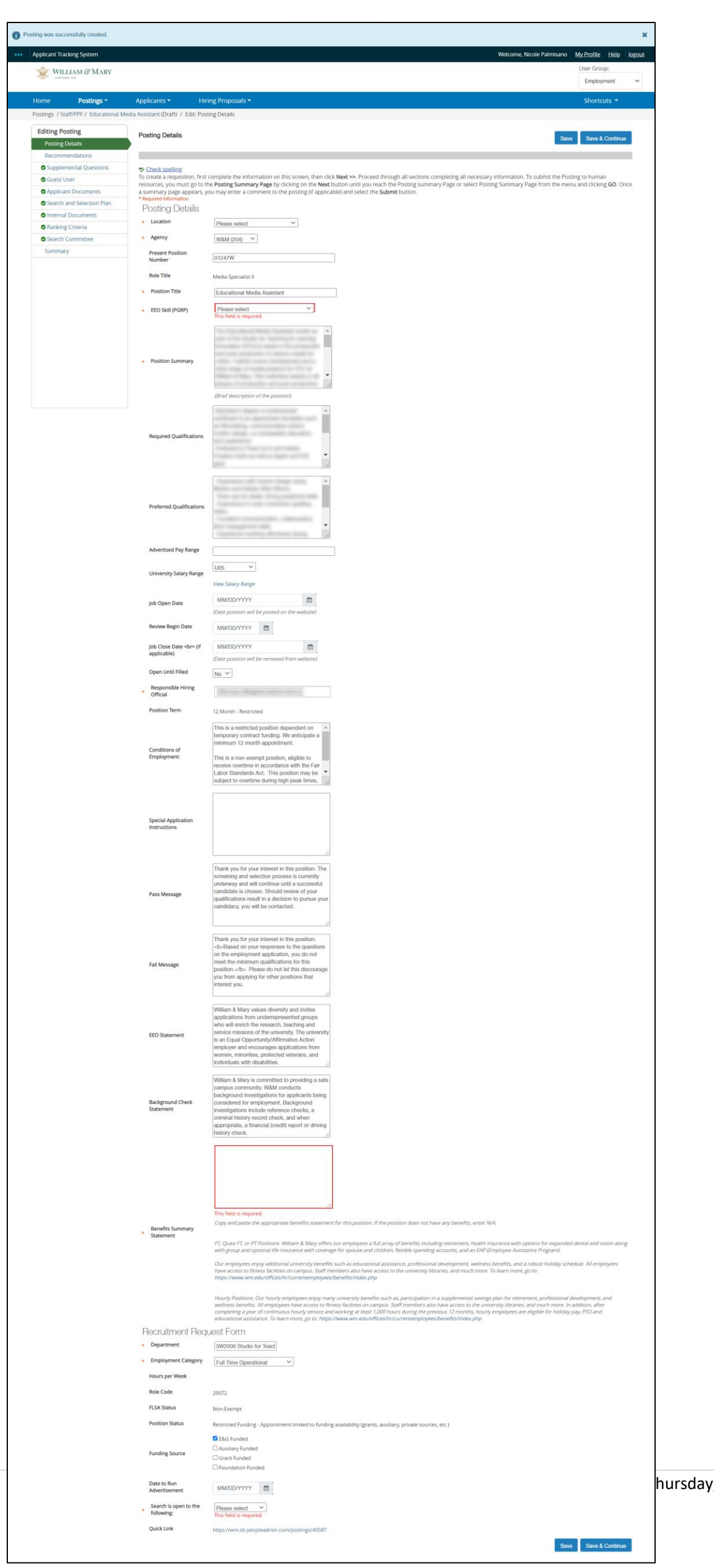

hursday, June 03, 2021  $5 | P \text{ a } g \text{ e}$ 

#### 12. Click Save & Continue

13. The recommendations tab will populate. If recommendations are required for your posting, select yes in the required field. Please note that this feature will send a recommendation link to referees to submit a letter of recommendation.

Recommendations are not required for all postings. If you are unsure, please contact Employment.

- a. Minimum Number recommendation: 3
- b. Maximum Number recommendation: 3 to 4
- c. Assigned Cutoff Date: **leave blank** (entering a date here will cause issues)
- d. Email Reminder Days: Employment recommendation, 5 days
- e. Instructions to Reference Provider: leave blank

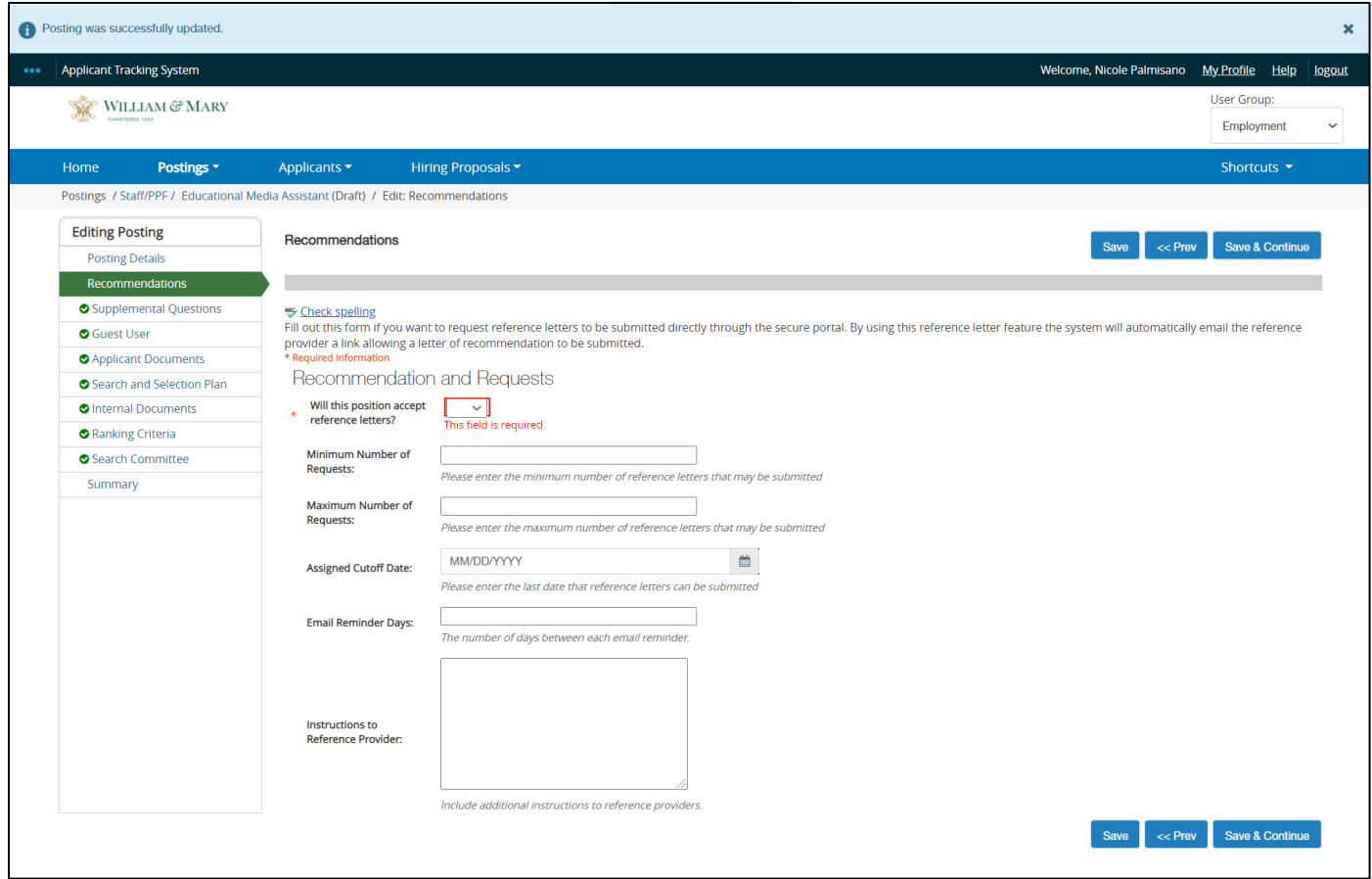

#### 14. Click Save & Continue

15. Supplemental Questions can be used to gain more information about a candidate. It is recommended that up to five (5) questions be listed. The supplemental questions can also include disqualifying questions. Disqualifying questions are questions with close-ended responses that are tied to your required qualifications. **For example**, if "must be able to lift 20lbs" is a required qualification and the applicant answers no, this would disqualify the applicant.

To select a question, click *Add a question* and search for a specific question:

\*If the question you would like to add is missing, contact the Employment team.

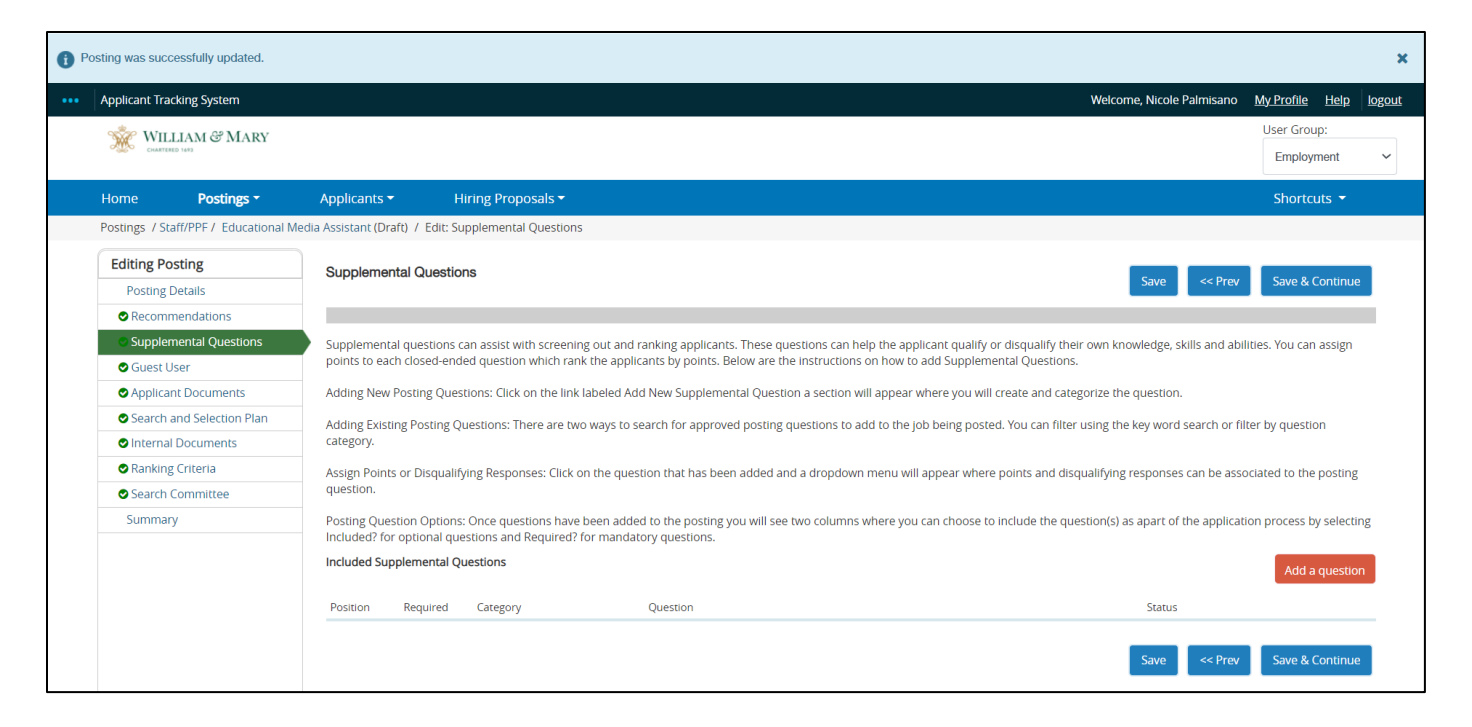

# 16. Click Save & Continue

17. Guest User Access is used when Search Committee members are outside of the William & Mary community. For this access, contact the Employment team:

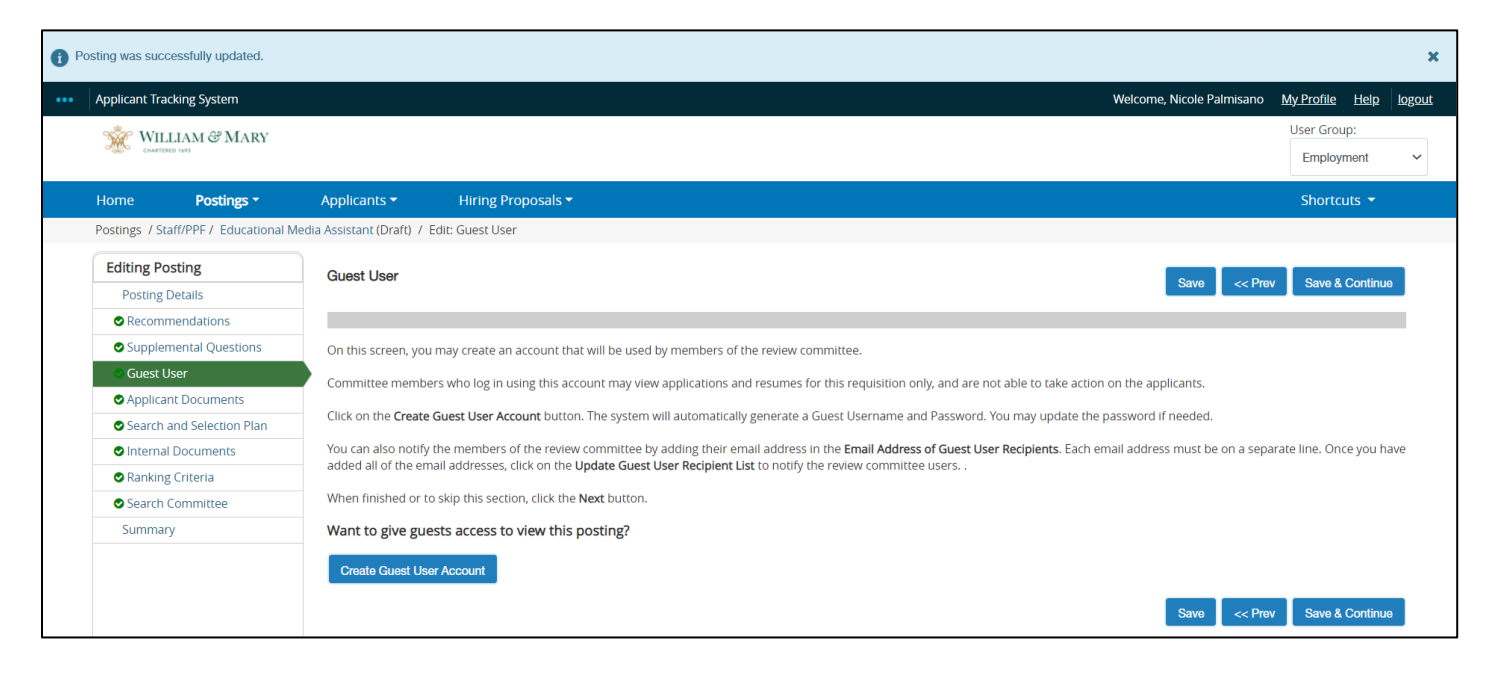

#### 18. Click Save & Continue

19. Select required and optional documents for your posting:

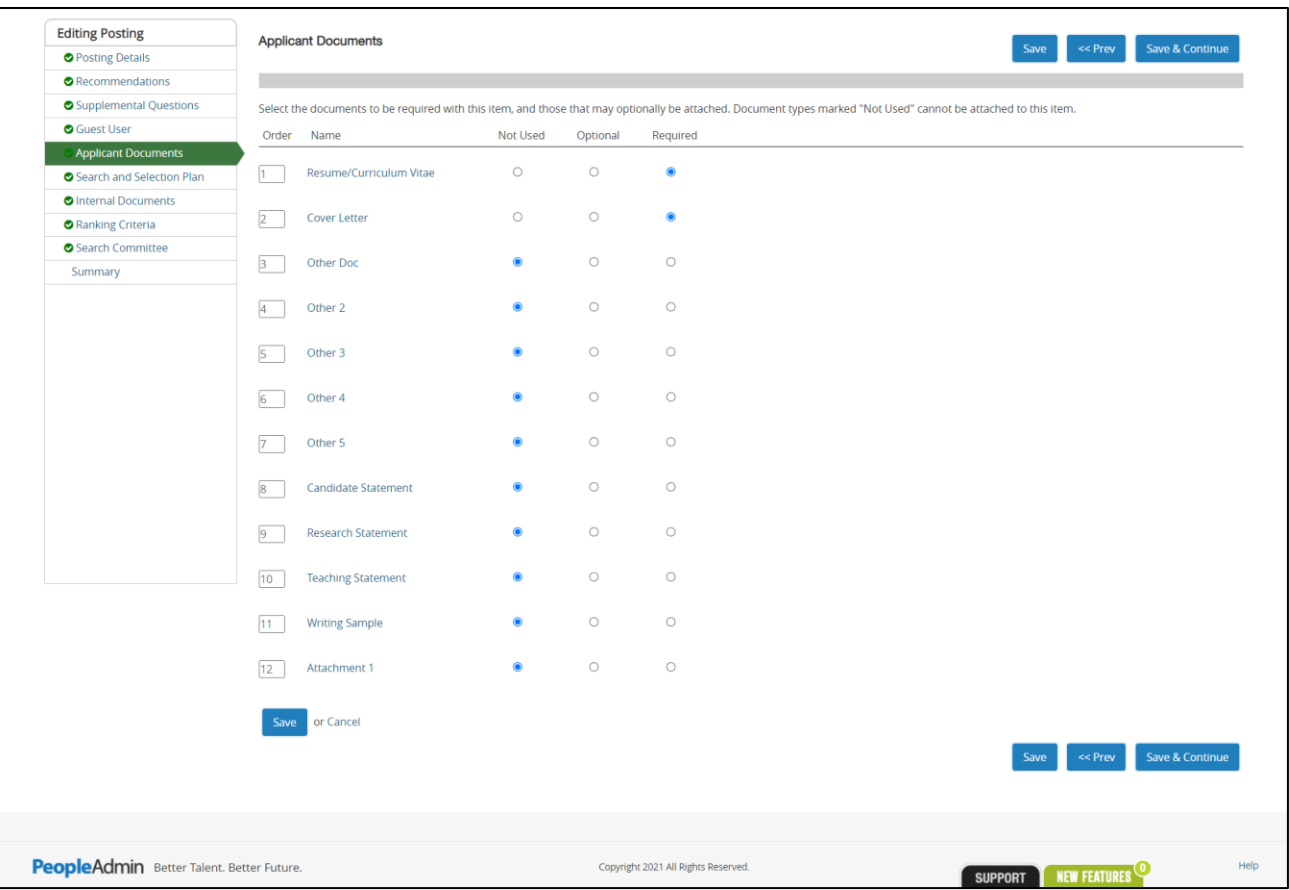

## 20. Click Save & Continue

- a. Advertisements must be sent to Employment for approval.
- b. **All advertisements must include the complete EEO statement for approval:** William & Mary values diversity and invites applications from underrepresented groups who will enrich the research, teaching and service missions of the university. The university is an Equal Opportunity/Affirmative Action employer and encourages applications from women, minorities, protected veterans, and individuals with disabilities

21. List the names of the Search Committee members and select the applicable areas of advertisement:

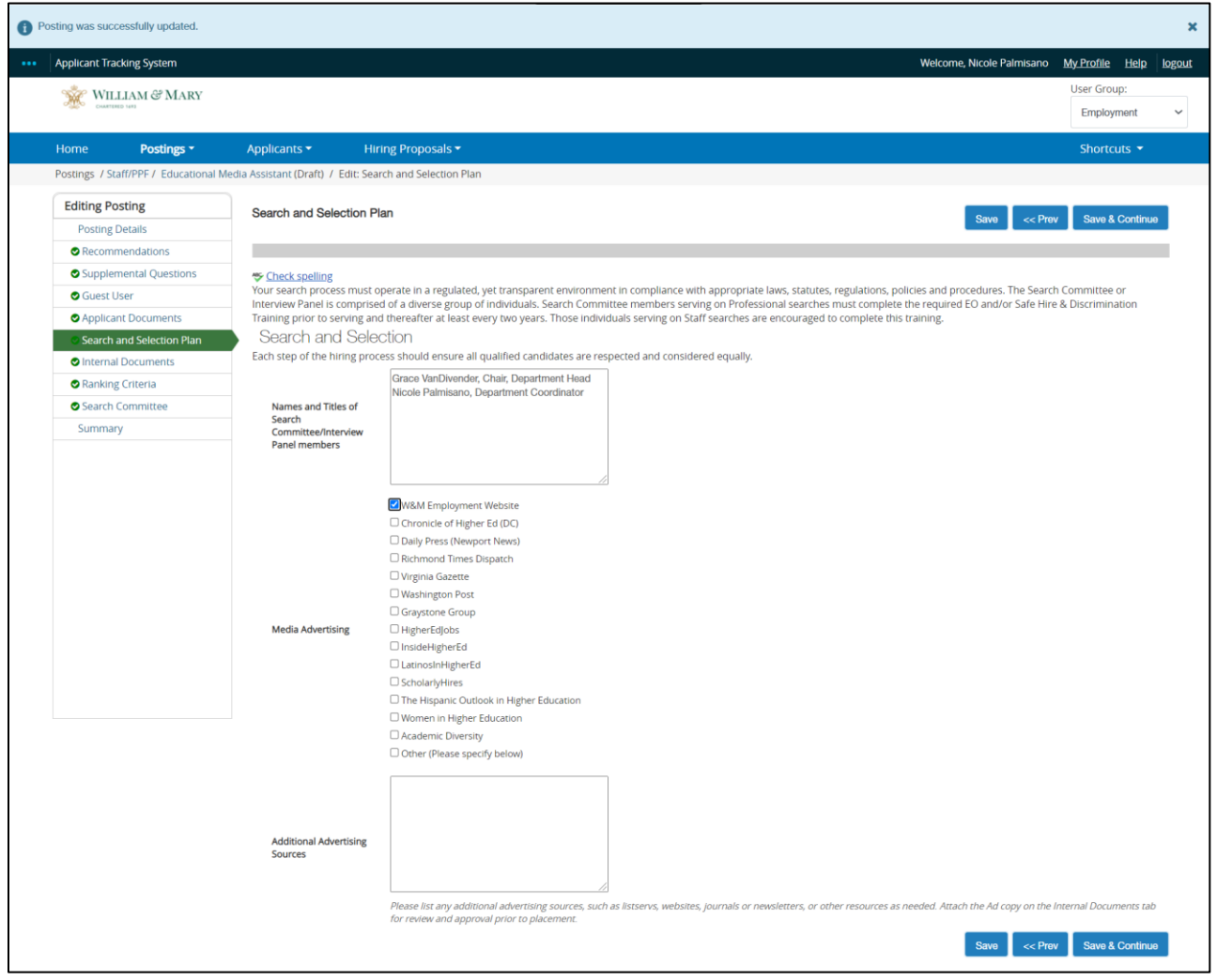

22. Click Save & Continue

23. Upload internal documents you would like to include in the posting. Frequently used: Search Waiver, important emails, grids:

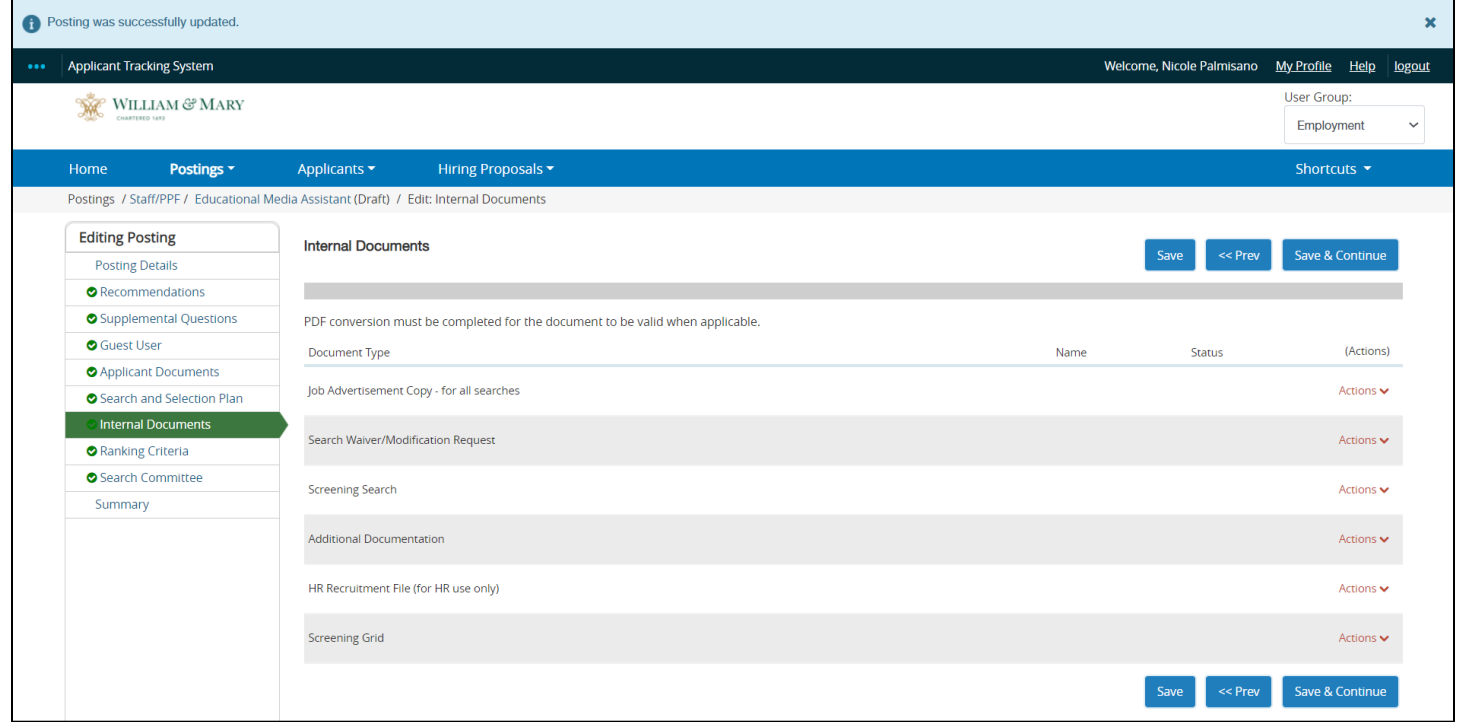

24. Click Save & Continue

25. Skip over Ranking Criteria by clicking Save & Continue

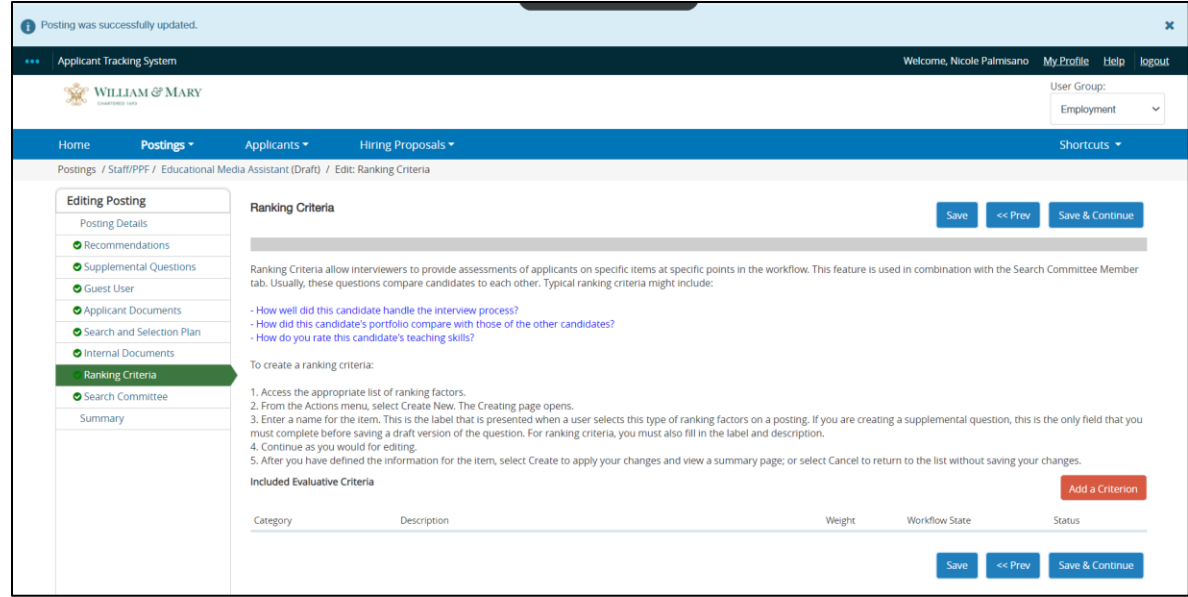

26. Add Search Committee Members by clicking Add Existing User:

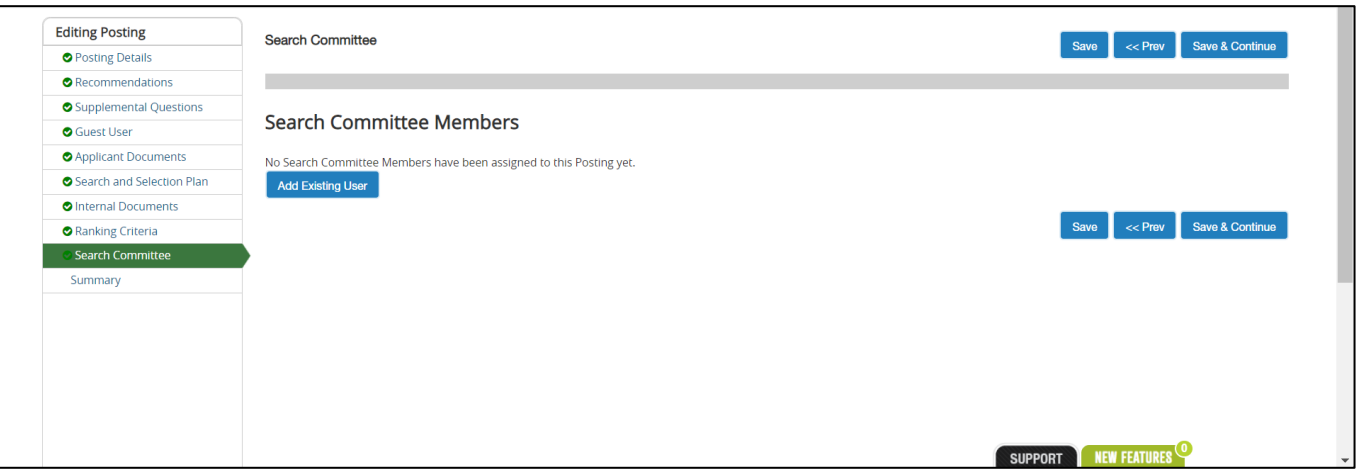

27. Uncheck the box next to Display search committee user group member only. If this box is not unchecked you will only see employees who have served on search committees in the past:

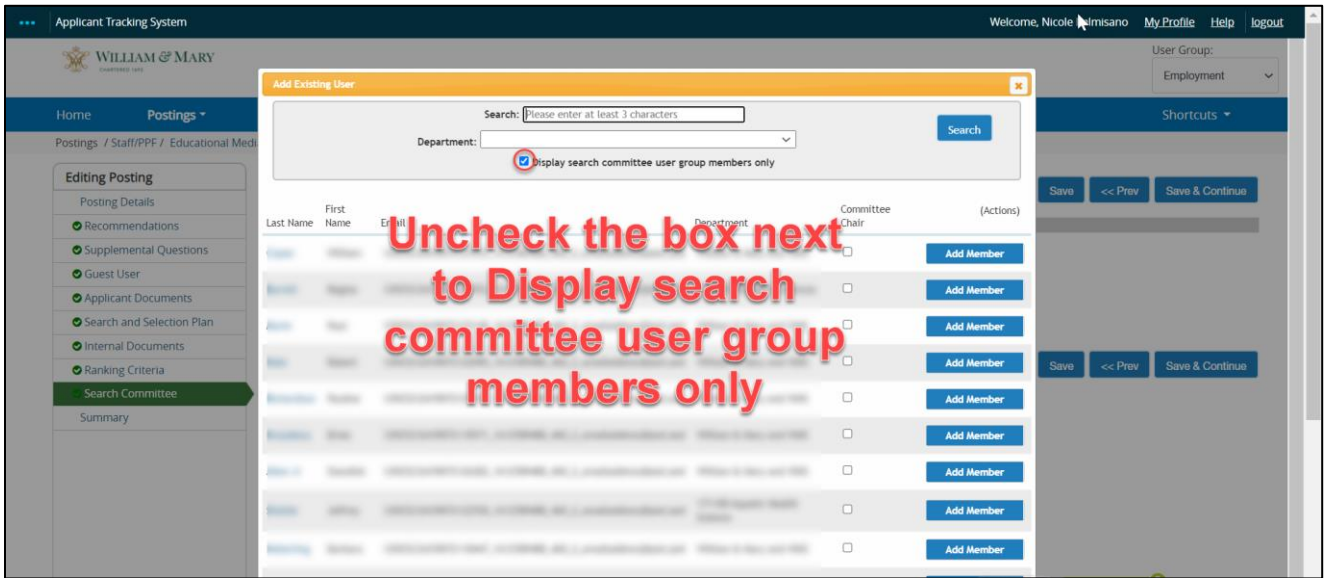

- 28. In the search field, type in the employees name you are looking for:
	- a. If the employee is the committee chair, click the box under committee chair then click *Add Member*
	- b. If the Search Committee member is not the Committee Chair, simply click *Add Member*
	- c. Once you have added all committee members, close out by clicking the X in the orange banner
	- d. If the name you are looking for is not there, send a request to AskHR requesting the individual be added

Note: If you see multiple employees with the same first and last name, you can double check you have the correct one by matching their email address

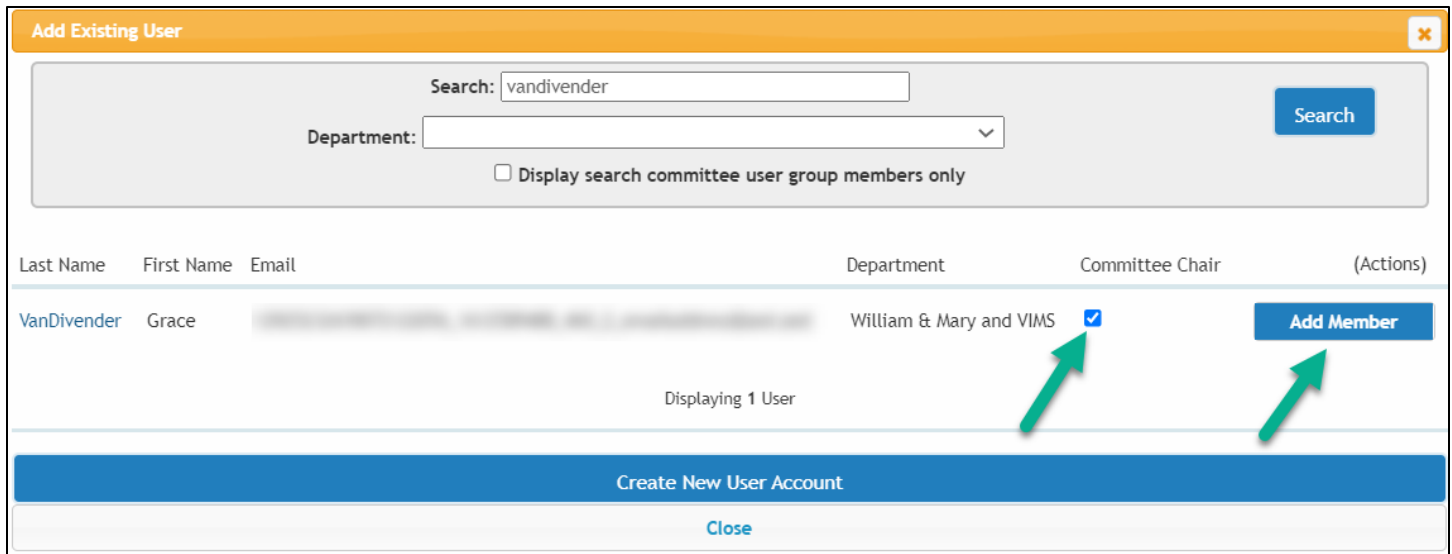

29. Once the *Add Existing User* box has closed, the page will reload and the members you have added will populate:

Note: committee members who have not served on a committee in the past will show as pending. Employment can approve them once the posting is sent for approval.

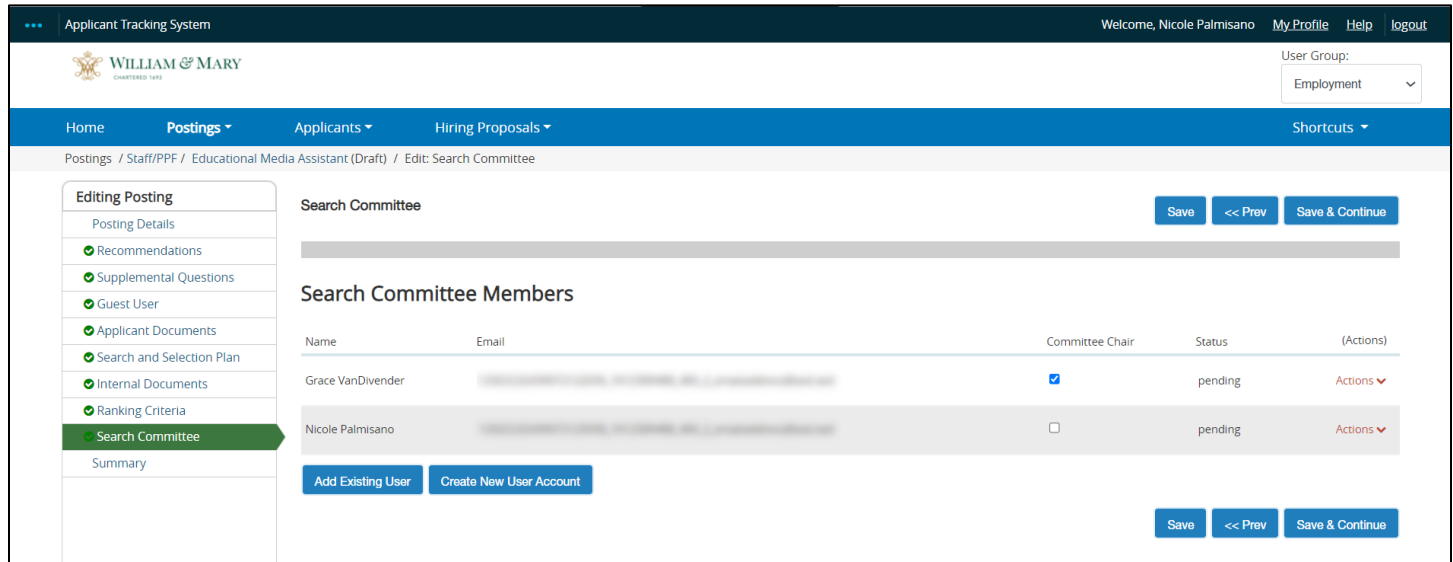

## 30. Click Save & Continue

- 31. The posting Summary will load for your review:
	- a. If edits need to be made, you can click the edit button next to the section to make your changes. Be sure to click save after changes are made. To get back to the Summary page, simply click summary on the left side of the page

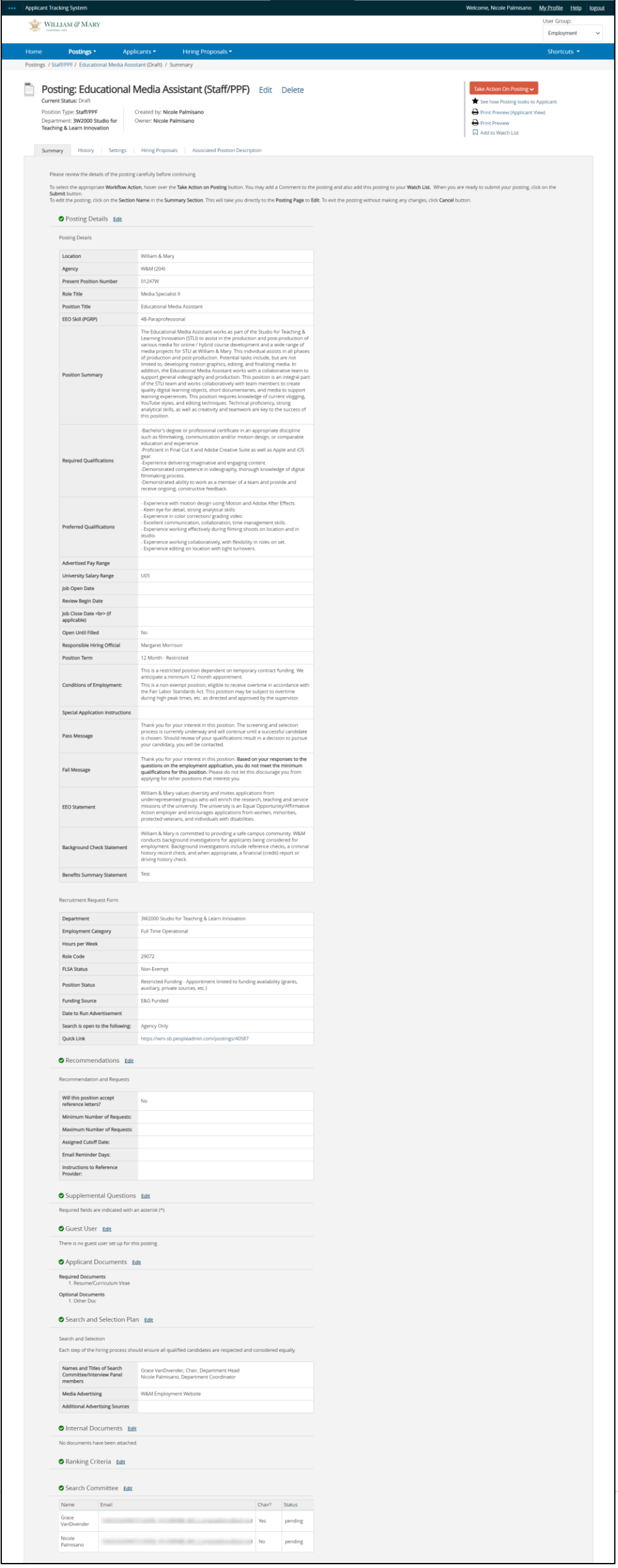

## 32. Ready for Employment review?

- a. Send an email with the position number to the appropriate Employment team member:
	- i. Tabitha Pretlow: trpretlow@wm.edu
	- ii. Grace VanDivender: gvandivender@wm.edu
	- iii. Nicole Palmisano: npalmisano@wm.edu